Ξi

Q

O

## **Como liberar espaço na pasta do OneDrive How to Free Up Space in OneDrive Folder**

Estas instruções mostram como mudar os arquivos do OneDrive disponíveis localmente para somente on-line e liberar espaço no seu computador.

- 1. Na área de Windows desktop (trabalho do Windows), clique no **File Explorer (Explorador de Arquivos)**. *Observação: o Explorador de Arquivos também pode ser localizado clicando com o botão direito no botão Iniciar ou digitando na Caixa de pesquisa.*
- 2. Clique em **OneDrive**.

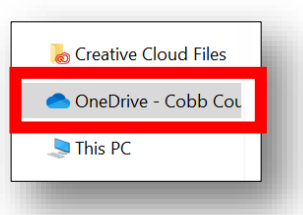

- 3. O ícone à direita da pasta ou do arquivo indicará seu status.
	- a. **Cloud** (**Nuvem) -** os arquivos estão na nuvem do OneDrive, somente on-line.
	- b. **Circle with check** (**Círculo com sinal de marcação):** os arquivos estão na nuvem e no computador, disponíveis localmente.
- 4. Para liberar espaço e retornar os arquivos e pastas para a nuvem, clique com o botão direito no arquivo ou na pasta que tem um círculo com sinal de marcação e selecione **Free up space (Liberar espaço)**.

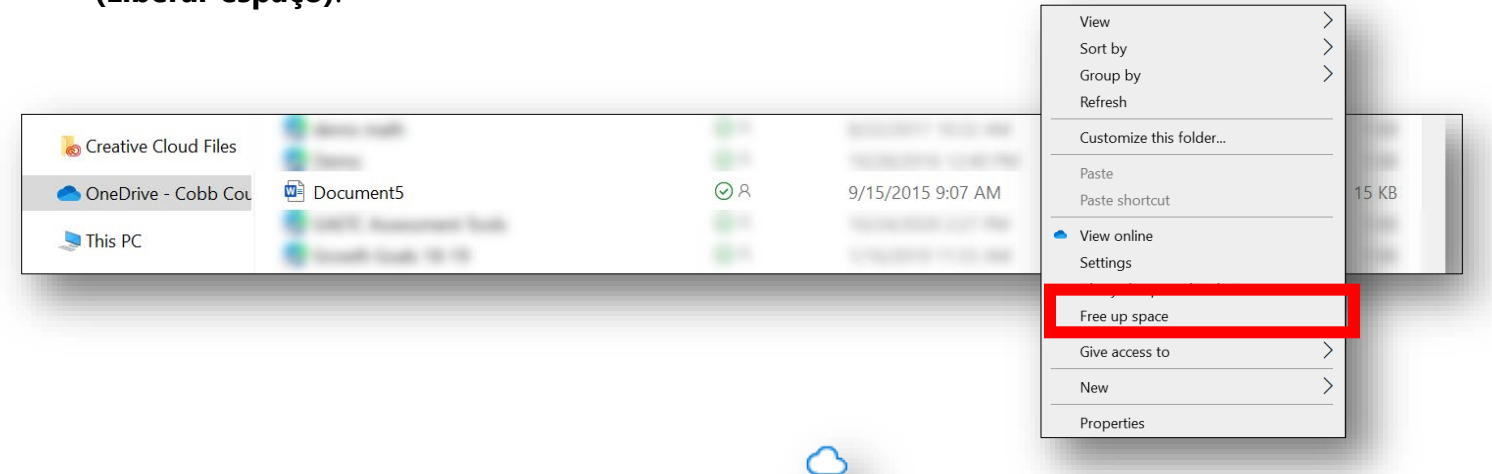

5. O ícone da pasta/arquivo mudará para uma nuvem. *Observação: mudar um arquivo para somente on-line NÃO o remove do seu OneDrive. Quando você abrir um arquivo somente on-line no seu dispositivo, ele será baixado no seu dispositivo e volta a ser um arquivo disponível localmente.*

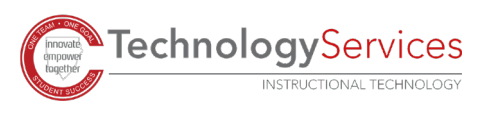